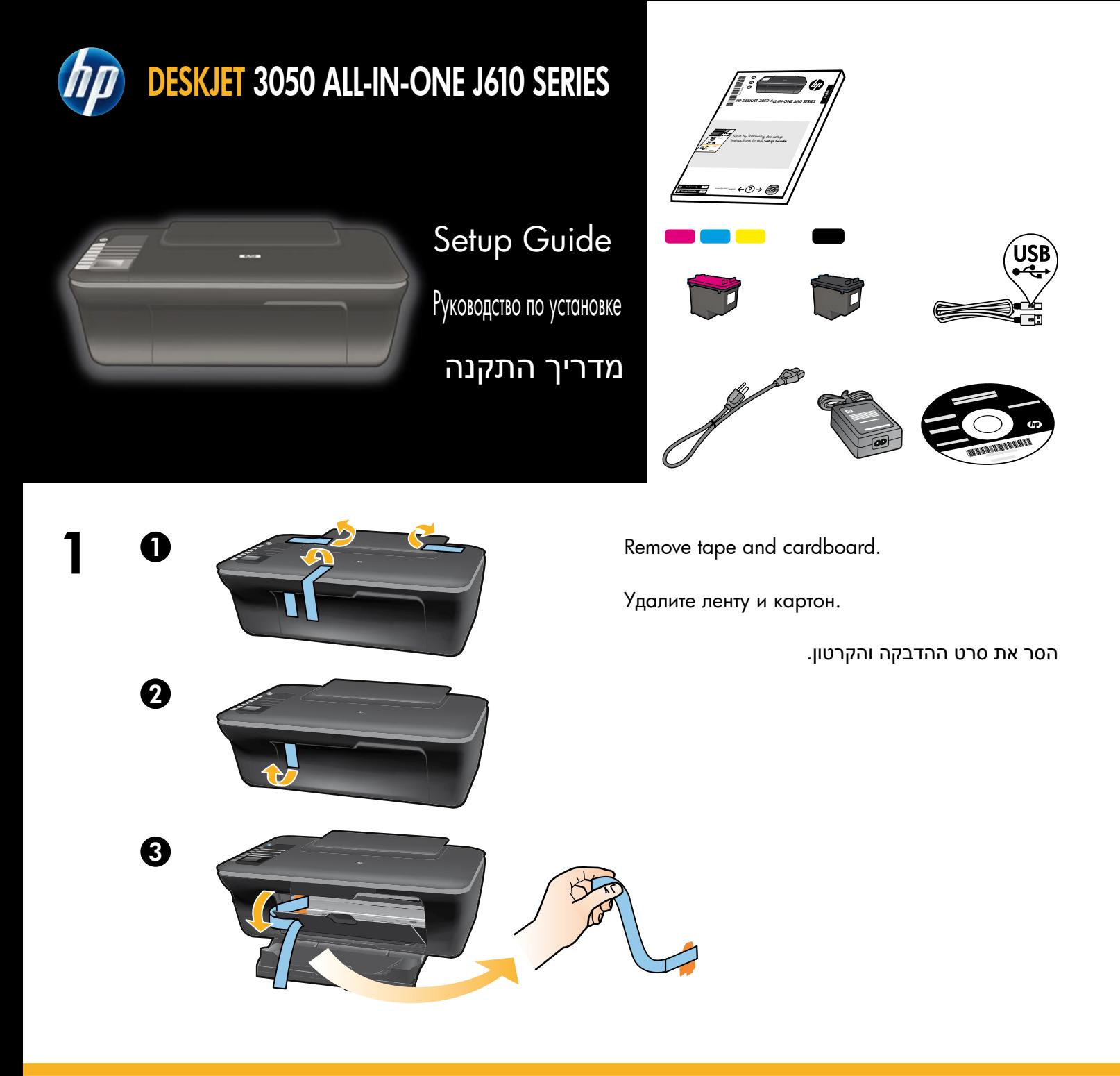

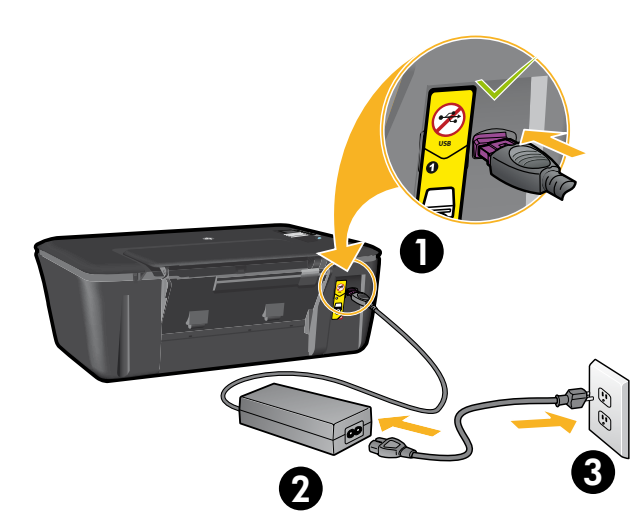

2

Connect power. Do not connect USB.

Подключите кабель питания. Не подсоединяйте кабель USB.

חבר את מקור המתח. **אל תחבר את כבל ה-USB**.

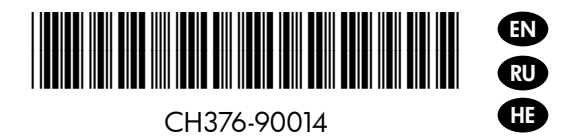

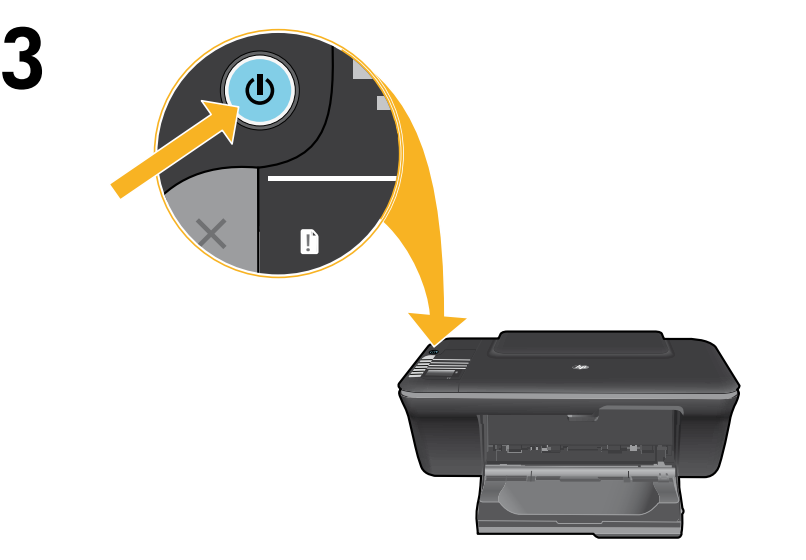

Press  $\circledcirc$  On button.

Нажмите кнопку  $\circledcirc$  «Вкл».

לחץ על לחצן 'הפעלה/כיבוי'.

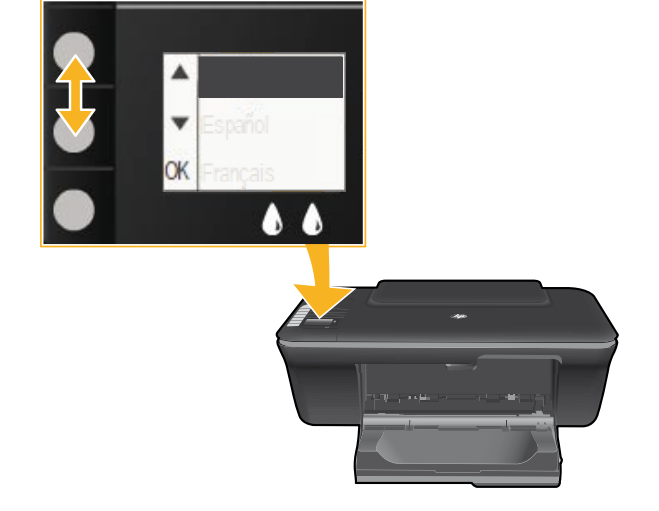

4

Use buttons to select and confirm your language on the printer display. Then select and confirm your region.

Используйте эти кнопки для выбора и подтверждения языка на дисплее принтера. Затем выберите и подтвердите регион.

> השתמש בלחצנים לבחירה ולאישור השפה בתצוגת המדפסת. לאחר מכן בחר ואשר את מדינה/אזור.

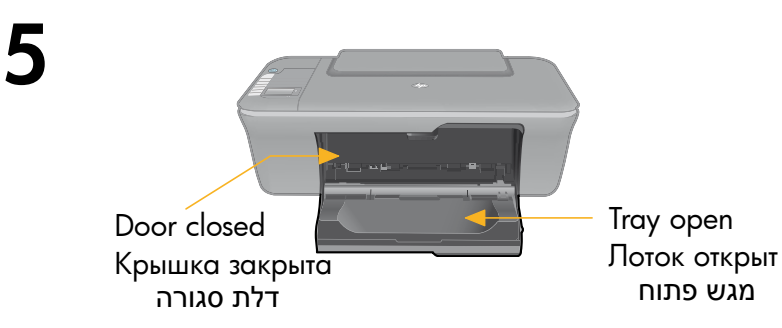

Make sure door is closed and tray is open.

Убедитесь, что крышка закрыта, а лоток открыт.

ודא שהדלת סגורה ושהמגש פתוח.

1

 $\boldsymbol{\Omega}$ 

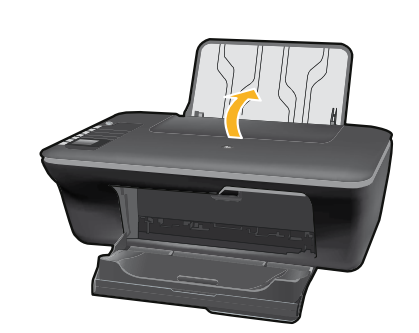

Raise input tray.

Поднимите входной лоток.

הרם את מגש ההזנה.

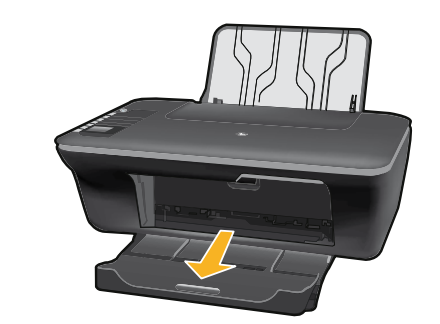

Pull out tray extender.

Выдвиньте удлинитель лотка.

משוך את מאריך המגש החוצה.

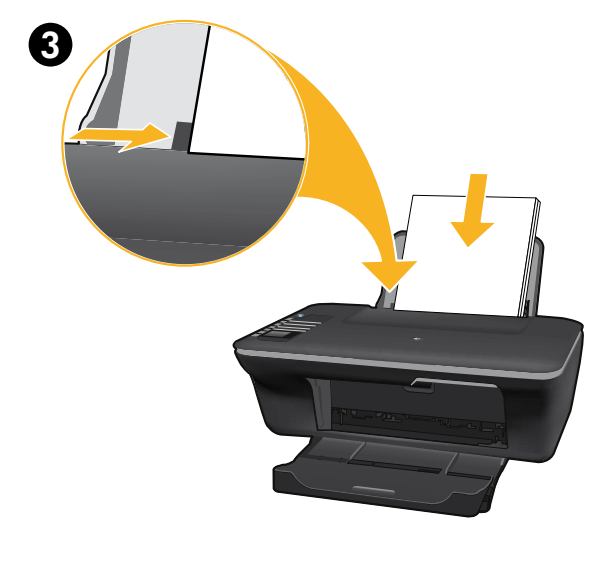

Slide guide. Load white paper.

Сдвиньте направляющую. Загрузите белую бумагу.

הסט את המכוון. טען נייר לבן.

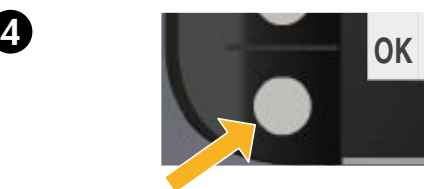

Select OK on printer display.

Нажмите ОК на дисплее принтера.

בחר OK בתצוגת המדפסת.

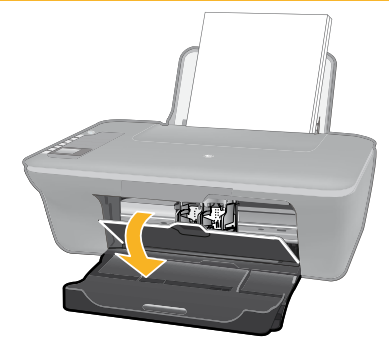

8

1

 $\boldsymbol{Q}$ 

9

7

Open cartridge door.

Откройте крышку картриджей.

פתח את דלת המחסניות.

Pull pink tab to remove clear tape.

Потяните за розовый край ленты, чтобы удалить ее.

משוך את הלשונית הוורודה כדי להסיר את הסרט השקוף.

Push both cartridges into carriage until they snap.

Вставьте оба картриджа в каретку и нажмите до щелчка.

 דחוף את שתי המחסניות לתוך הגררה עד שיתייצבו במקומן בנקישה.

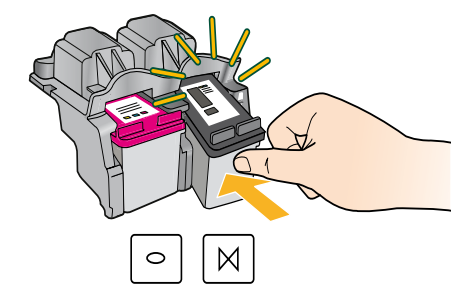

Close cartridge door.

Закройте крышку картриджей.

סגור את דלת המחסניות.

Select OK on printer display.

Нажмите ОК на дисплее принтера.

בחר OK בתצוגת המדפסת.

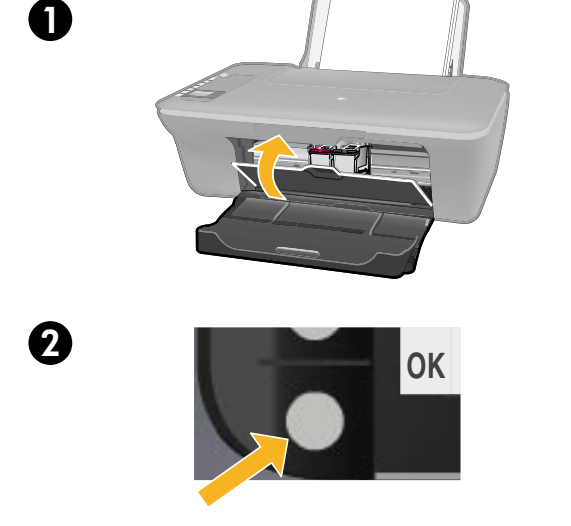

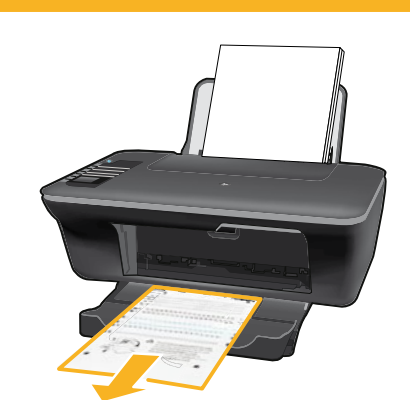

 $10<sub>o</sub>$ 

Wait 30 seconds for alignment page to print.

Подождите 30 секунд. Будет напечатана страница выравнивания.

המתן 30 שניות עד להדפסת דף היישור.

2

Open lid. Place alignment page face down.

Откройте крышку. Положите страницу выравнивания лицевой стороной вниз.

הרם את המכסה. הנח את דף היישור עם הפנים כלפי מטה.

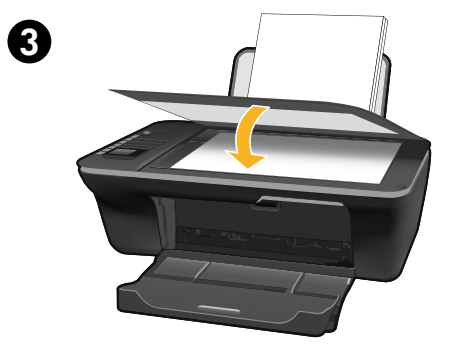

Close lid.

Закройте крышку.

סגור את המכסה.

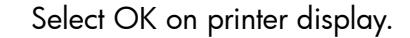

Нажмите ОК на дисплее принтера.

בחר OK בתצוגת המדפסת.

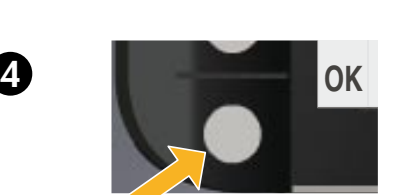

## 11 Windows: Install software

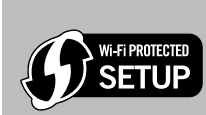

- If you have a Wi-Fi Protected Setup (WPS) router with a push button, press the button on the router now. The blue wireless light on the printer will turn on when the printer is connected. Then continue with the steps below.
- If you are not certain your router has this feature, or the blue wireless light on the printer does not turn on, continue with the steps below.

1

EN

Insert the software CD, and then follow the onscreen instructions. **Important!** Do not connect the USB cable unless prompted during the software install. Not all installations will require using a USB cable.

When you reach the Connection Type screen, select Network or USB. 2

• Select Network if you want to connect your printer using a wireless connection. Note: You may be asked to press the wireless button on the printer, and then read the printer display. If you do not see an IP address (a series of numbers such as 192.168.0.3) on the printer display, select "I see a status such as Not Connected or Wireless Disabled (or I am not sure)" when asked by the software.

• Select USB if you want to directly connect your printer to your computer with a USB cable.

3 Continue following onscreen instructions to complete the setup.

## Windows: Установка программного обеспечения

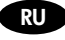

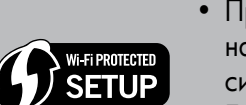

- При наличии маршрутизатора Wi-Fi Protected Setup (WPS) с функцией настройки одним нажатием кнопки нажмите эту кнопку. При подключении принтера будет светиться синий индикатор беспроводной связи. Затем выполните указанные ниже действия.
- Если нет уверенности в наличии данной функции на маршрутизаторе или синий индикатор принтера не светится, выполните указанные ниже действия.

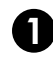

1 Вставьте компакт-диск с программным обеспечением и следуйте инструкциям на экране. Внимание! Не подсоединяйте кабель USB до появления соответствующего приглашения во время установки программного обеспечения. Не во всех случаях необходимо использовать кабель USB.

При появлении экрана Тип подключения выберите Сеть илиUSB.

- Выберите Сеть, если требуется подключить принтер с помощью беспроводного соединения. Примечание. Может быть предложено нажать кнопку беспроводной связи на принтере, а затем следовать инструкциям на дисплее. Если на дисплее принтера не отображается IP-адрес (последовательность чисел, например, 192.168.0.3), при запросе программного обеспечения выберите пункт "Показано сообщение о состоянии: «Не подключено» или «Беспроводная связь отключена» (или состояние неизвестно)".
- Выберите USB, если требуется подключить принтер к компьютеру напрямую без использования кабеля USB.

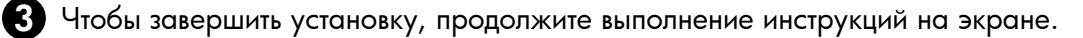

## Windows: התקן את התוכנה

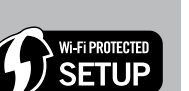

- אם ברשותך נתב WPS( הגדרה מוגנת על-ידי WiFi )עם לחצן, לחץ על הלחצן שבנתב כעת. נורית האלחוט הכחולה במדפסת תידלק כאשר המדפסת תחובר. לאחר מכן המשך בביצוע השלבים שלהלן.
- אם אינך בטוח שהנתב כולל מאפיין זה או שנורית האלחוט הכחולה במדפסת אינה דולקת, המשך בביצוע השלבים שלהלן.

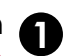

HE

הכנס את תקליטור התוכנה ולאחר מכן פעל בהתאם להנחיות שעל-גבי המסך.<br>היינור המסך הכנס נוסף בכלם לאחרו להנוער ביכור בנסיר לייינים בינם ביכור ל **חשוב!** אל תחבר את כבל ה-USB אלא אם קיבלת הנחיה לעשות זאת במהלך התקנת התוכנה. כבל USB אינו דרוש עבור כל ההתקנות.

כאשר תגיע למסך **Type Connection**( סוג חיבור(, בחר **Network**( רשת( או **USB**. 2 בחר **Network**( רשת( אם ברצונך לחבר את המדפסת באמצעות חיבור אלחוטי. **הערה:** ייתכן שתתבקש ללחוץ על לחצן האלחוט במדפסת ולאחר מכן לקרוא את תצוגת המדפסת. אם אינך רואה כתובת IP( סדרת מספרים כגון 192.168.0.3( בתצוגת המדפסת, בחר "אני רואה סטטוס כגון 'לא מחובר' או 'אלחוט מושבת' (או איני בטוח)" כאשר התוכנה תציג לך שאלה זו.

 בחר **USB** אם ברצונך לחבר את המדפסת ישירות למחשב באמצעות כבל USB.

3 המשך לפעול בהתאם להנחיות שעל-גבי המסמך כדי להשלים את ההתקנה.

## Mac:

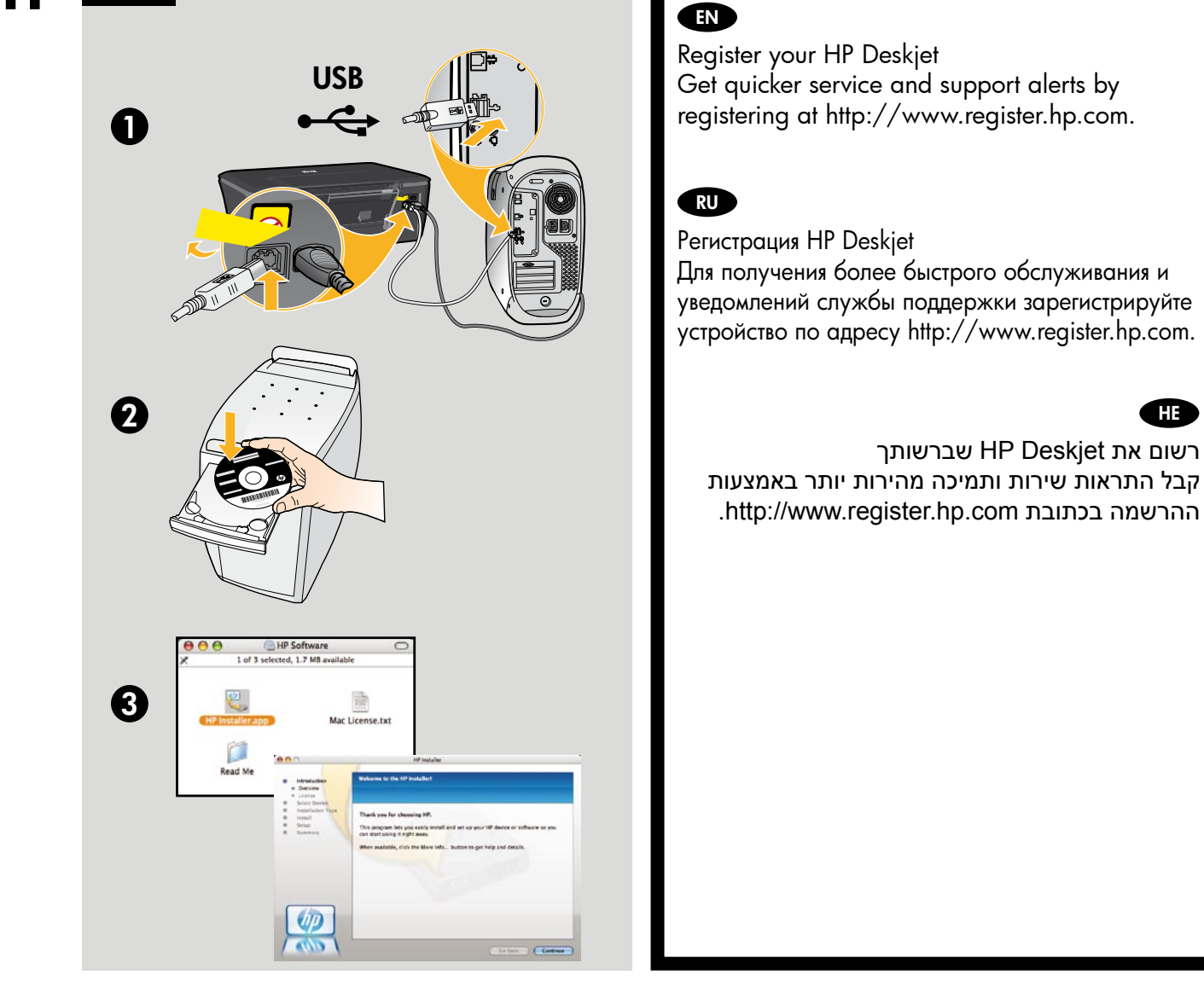

For computers without a CD/DVD drive, please go to <www.hp.com/support> to download and install the printer software.

Если компьютер не имеет дисковода компакт-дисков или дисков DVD, перейдите по адресу <www.hp.com/support> для загрузки и установки программного обеспечения принтера.

עבור מחשבים ללא כונן DVD/CD, בקר בכתובת **[support/com.hp.www](www.hp.com/support)** כדי להוריד ולהתקין את תוכנת המדפסת.

© 2010 Hewlett-Packard Development Company, L.P.

Printed in English

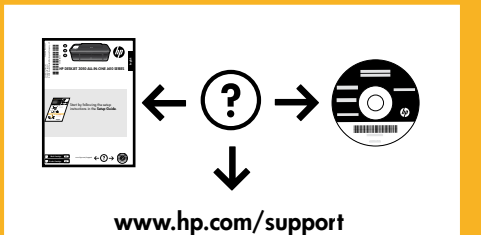

HE

<www.hp.com>